#### **BAB V**

### **PENGUJIAN SISTEM**

### **5.1 PENGUJIAN SISTEM**

Perancangan *prototype* pemisah buah jeruk berdasarkan warna ini terdiri dari perancangan perangkat keras maupun perangkat lunak. Untuk perancangan sofware sendiri dituslis dalam Bahasa C melalui aplikasi Arduino IDE yang akan diisikan kedalam mikrokontroler.

Tahap – tahap implementasi yang akan dikerjakan adalah sebagai berikut :

- 1. Menginstal aplikasi Arduino IDE kedalam sistem operasi Windows 7.
- 2. Membuat program bahasa C pada aplikasi Arduino IDE.
- 3. Mengisi program yang telah dibuat kedalam mikrokontroler.
- 4. Menginstal aplikasi Visual Basic 2008 kedalam sistem operasi Windows 7.
- 5. Membuat dan mendesain tampilan pada Visual Basic 2008.
- 6. Membuat program bahasa C pada aplikasi Visual Basic 2008.

Pengujian sistem yang dilakukan secara keseluruhan baik itu pengujian *sofware*, *hardware*, dan pengujian laboraturiumakan dilakukan terpisah. Pengujian terpisah ini terdiri dari pengujian aplikasi Arduino IDE dan pengujian perangkat keras yang terdiri dari rangkaian kamera, rangkaian motor dan rangkaian arduino.

### **5.2 PENGUJIAN APLIKASI**

Hal pertama yang dilakukan dalam pengujian perangkat lunak adalah menentukan aplikasi (*sofware*) yang akan digunakan. Untuk mirokontroler Arduino UNO dengan bahasa pemerograman Arduino IDE, untuk itu penulis menggunakan bahasa pemerograman Arduino IDE untuk menginputkan atau menanamkan program untuk menjalankan perangkat keras yang digunakan.

#### **5.2.1 Arduino Ide**

Pada sub bab ini akan dilakukan pengujian software Arduino IDE yang terdiri dari pengujian support di Windows 7 dan meng-copiler program yang telah dibuat.

Untuk pengujian apakah aplikasi Arduino IDE support di Windows 7 atau tidak, langkah terlebih dahulu adalah membuka aplikasi Arduino IDE yang telah diinstal dikomputer. Untuk membuka aplikasi Arduino IDE cukup dengancara meng-klik shortcut yang ada pada dekstop atau dapat mencarinya di "All Apps" pada tombol start.

Setelah aplikasi terbuka perlu diperhatikan apakah terdapapt pesan error saat membuka aplikasi, jika tidak maka aplikasi Aruduino IDE support terhadap Windows 7. Perlu juga diperhatikan apakah terdapat tampilan pada aplikasi Arduino IDE terlihat pada umumnya, seperti terdapat elemen – elemen pendukung seperti tombol verify , upload, kotak pesan jika terjadi kesalahan, dan

terdapat lembar kerja. Tampilan aplikasi Arduino IDE dapat terliha pada gambar

5.1 berikut:

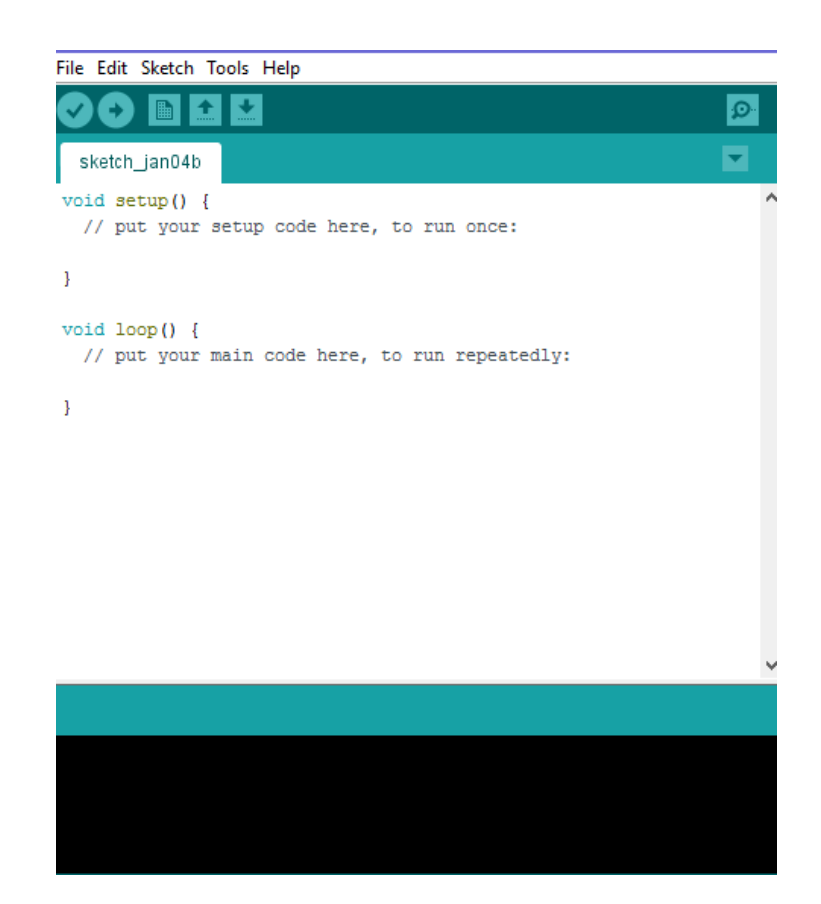

**Gambar 5.1 Tampilan Arduino IDE**

# **5.2.2 Visual Basic 2008**

Pada sub bab ini akan dilakukan pengujian software Arduino IDE yang terdiri dari pengujian support di Windows 7 dan menjalankan program yang telah di buat

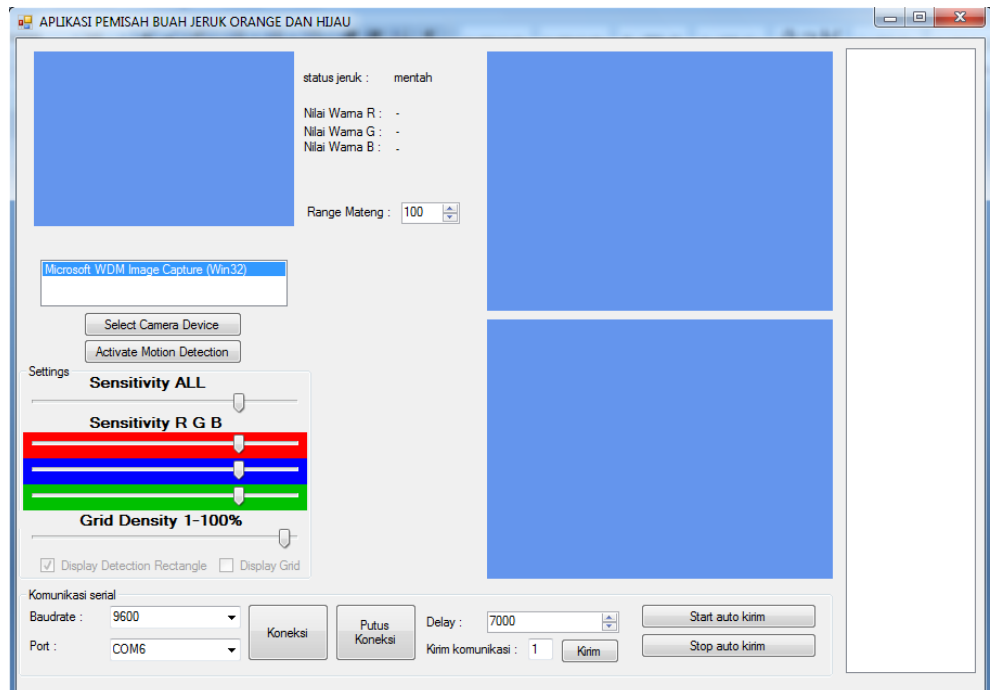

## **Gambar 5.2 Tampilan Utama VB.net**

## **5.3 PENGUJIAN PERANGKAT KERAS**

Pengujian perangkat keras ini dilakukan untuk mengetahui benar atau tidak nya sebuah rangkaian alat yang telah dibuat. Pengujian dilakukan secara satu – persatu dari beberapa rangkaian alat yang telah selesai dibuat dengan alat bantu multimeter.

## **5.3.1 Pengujian Tegangan Pada Masing-Masing Rangkaian**

Pengujian tegangan yang dilakukan bertujuan utnuk mengetahui seberapa besar tegangan pada setiap rangkaian secara terpisah. Hal ini perlu diperhatikan karena beberapa komponen mempunyai tegangan yang berbeda disetiap rangkaian. Pengujian tengangan pada setiap rangkaian dapat dilihat pada tabel 5.1:

1. Rangkaian ini merupakan penghubung antara PC dan Servo,p engujian tegangan pada Arduino uno menggunakan multimeter ke kaki 5 volt pada arduino menggunakan katup posistip multimeter dan kaki ground pada katup negative.

| <b>Sumber Arus</b> | <b>Tegangan Input</b> | <b>Tegangan Output</b> |
|--------------------|-----------------------|------------------------|
| PC (Port Serial)   | 5 Volt                | 4.8 Volt               |

**Tabel 5.1 Tegangan Aduino Uno**

2. Rangkaian servo bepungsi sebagai pemisah buah jeruk, proses pengujian rangkaian ini adalah dengan menghubungkan pin VCC (+) dan GND (-) pada multimeter.

**Tabel 5.2 Tegangan Servo**

| <b>Sumber Arus</b> | <b>Tegangan Input</b> | <b>Tegangan Output</b> |
|--------------------|-----------------------|------------------------|
| Arduino Uno        | 5 Volt                | 4,8 Volt               |

3. Kamera berfungsi sebagai penerima citra pada buah jeruk, proses pengujian rangkaian ini adalah dengan menghubungkan pin VCC (+) dan GND (-) pada multimeter.

## **Tabel 5.3 Tegangan Kamera**

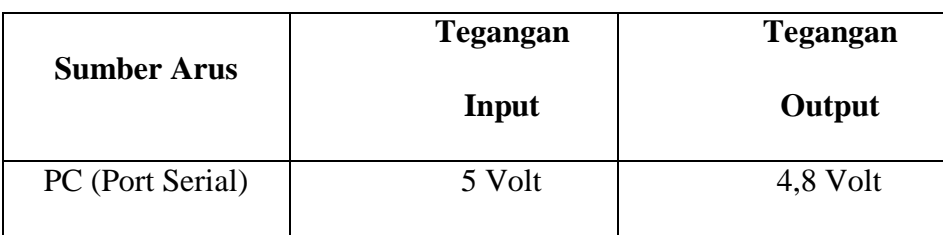

4. PC berfungsi sebagai interface yang ditampilkan VB.net, Proses pengujian rangkaian ini adalah dengan menghubungkan pin VCC (+) dan GND (-) pada multimeter.

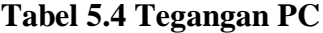

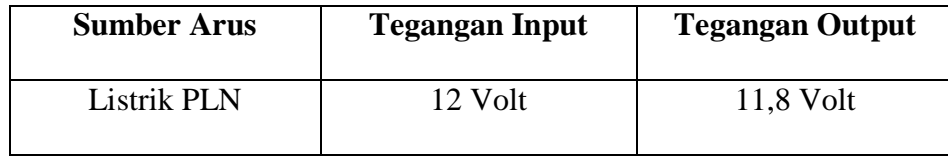

## **5.3.2 Pengujian Kamera**

Pengujian kamera ini dilakukan untuk mengetahui apakah kamera dapat mendeteksi buah jeruk berdasarkan warna. Dalam pengujian ini memerlukan analisis laboratorium untuk mengukur berapa jarak terdekat dan jarak terjauh untuk mendeteksi buah jeruk.

Menyiapkan 10 buah jeruk dengan warna yang berbeda dan akan diuji oleh kamera sera diuji oleh analisis laboraorium. Pada pengujian ini, penguji menggunakan 5 buah jeruk berwarna hijau dan 5 buah jeruk berwarna kuning. Pengujian ini dapat dilihat pada tabel berikut:

| Buah Yang di Uji | Warna yang<br>diharapkan | Hasil yang didapat | Kesimpulan |       |
|------------------|--------------------------|--------------------|------------|-------|
| Jeruk Hijau      | Hijau                    | Kuning             |            | Gagal |
| Jeruk Kuning     | Kuning                   | Kuning             | Berhasil   |       |

**Tabel 5.5 Pengujian Kamera Menggunakan Buah Jeruk Hijau**

Pada tahap ini pengujian kamera akan menghasilkan data pada tabel di atas, hasil yang di dapat pada tahap pembacaan warna tidak sepenuhnya menghasilkan akurasi warna 100%.

## **5.3.3 Pengujian Servo**

Motor servo berfungsi untuk memisahkan buah jeruk yang berwarna hijau dan berwarna kuning. Pada pengujiann motor servo hal yang di lakukan adalah menghubungkan servo ke arduino, servo memiliki pin yang dihungkan ke arduino terdiri dari VCC dan GRD.

| Buah Yang di Uji | Hasil yang didapat | Kesimpulan |       |
|------------------|--------------------|------------|-------|
| Jeruk Hijau      | Hijau              | Kiri       |       |
| Jeruk Kuning     | Hijau              |            | Kanan |

**Tabel 5.6 Pengujian Servo**

## **5.4 ANALISIS SISTEM SECARA KESELURUHAN**

Untuk mendeteksi apabila terjadi kesalahan setelah uji coba, maka perlu dilakukan analisa rangkaian secara keseluruhan. Dari seluruh proses yang telah dilakukan, baik pengujian perangkat keras maupun perangkat lunak, sehingga dapat berfungsi sebagaimana yang inginkan.

Proses pembacaan kamera masi mengalami kesalahan karena kamera masi belum bisa membeda kan warna keseseluruhan.

Pengujian ini dilakukan untuk menunjukan bahwa perancangan prototype pemisah buah jeruk berdasarkan warna ini dapat bekerja sesuai dengan tujuan dari pembuatan. Pengujian ini dilakukan dengan cara sebagai berikut :

- 1. Buka aplikasi VB.Net pemisah warna pada PC.
- 2. Menekan tombol pada aplikasi VB.Net untuk mengaktifkan kamera dan untuk menghubungkan ke arduino uno.
- 3. Kamera membaca objek buah jeruk yang berada di depannya berdasarkan warna.
- 4. Arduino uno akan memproses hasil dari kamera dan mengirimkan ke servo.
- 5. Servo akan memisahkan warna jeruk yang mana hijau kekiri dan kuning kekanan.

# **5.5 HASIL IMPLEMENTASI**

Pada tahap ini penulis mengimplementasikan hasil rancangan yang telah dibuat. Adapun hasil implementasi dari penelitian ini dapat dilihat pada gambar:

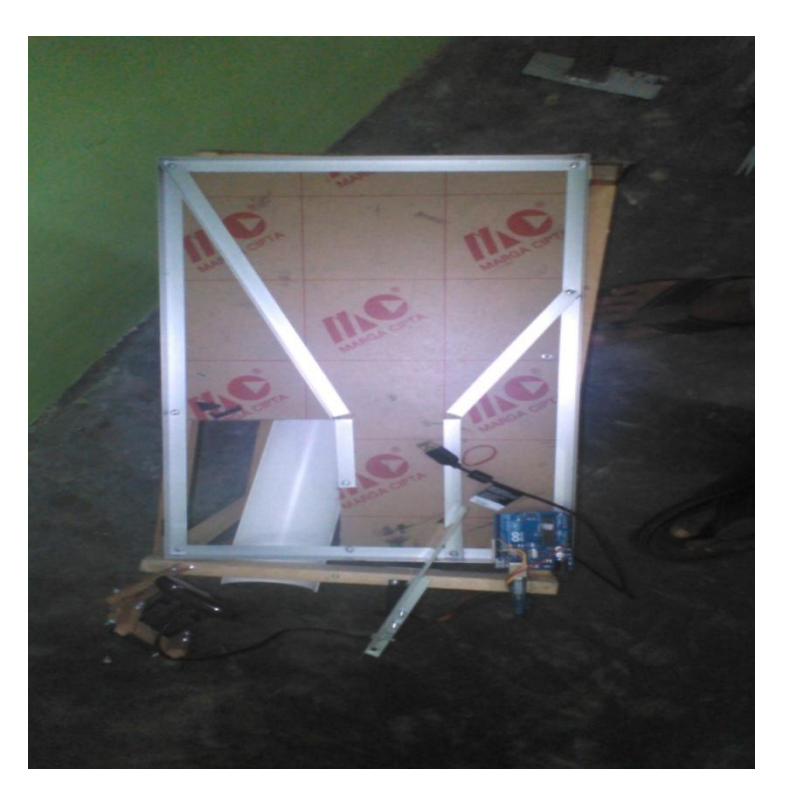

**Gambar 5.3 Bentuk Fisik Pemisah Buah Jeruk** 

Gambar diatas merupakan bentuk fisik dari Pemisah Buah Jeruk Berdasarkan Warna yang telah dirancang penulis. Terdapat beberapa komponen yang ada pada alat ini yaitu, arduino sebagai pengendali dari semua komponen yang ada, rangkaian kamera yang berfungsi sebagai pemisah buah jeruk, kamera berfungsi sebagai penangkap citra warna pada jeruk, pc berfungsi sebagai interface RGB pada VB.net

Cara kerja alat ini dengan membuka interface pada pc terlebih dahulu dan mengaktifkan fungsi kamera serta menyambungkan pada arduino uno. Kemudian taruh beberapa buah jeruk diatas alat pemisah buah jeruk tersebut, kamera akan membaca warna jeruk dan jeruk akan di geserke motor servo untuk dipisahkan dari warna hijau dan kuning.

Pada tahap implementasi hasil rancangan yang telah dilakukan pada bab sebelumnya sehingga dapat menghasilkan suatu sistem atau perangkat lunak.

Adapun hasil implementasi dapat diuraikan sebagai berikut:

- 1. Tanmpilan pada VB.Net untuk memberi informasi dan mengaktifkan fungsi kamera.
- 2. Kamera membaca warna jeruk.
- 3. Motor akan memisahkan warna hijau dan kuning.
- 4. Arduino akan memproses hasil dari kamera dan memngirim ke servo.